3

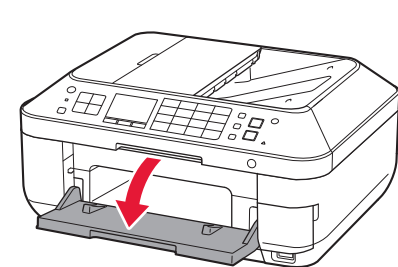

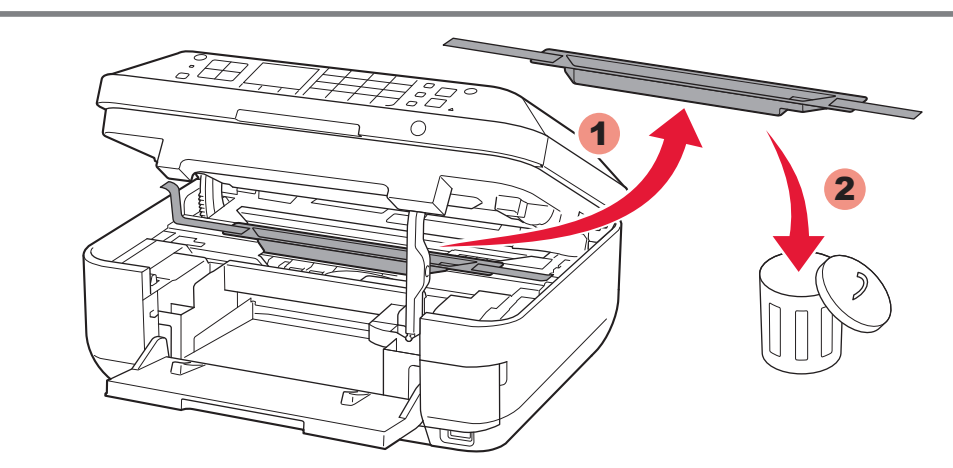

2

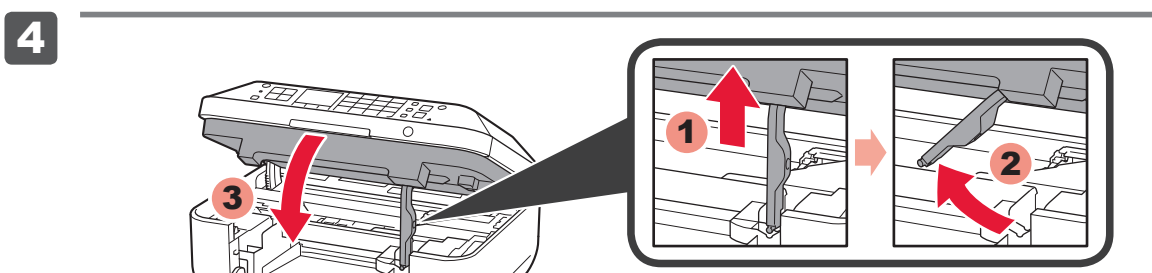

**Ξεκινώντας Aan de Slag-gids** Getting Started Read me first! **Inbetriebnahme Bitte zuerst lesen!** 

**Canon PIXMA MX715** 

6 Πατήστε το κουμπί **ON**.

- 1 Open de papieruitvoerlade (Paper Output Tray).
- 1 Ανοίξτε τη θήκη εξόδου χαρτιού (Paper Output Tray).

- 3 Verwijder de oranje tape (orange tape) en het beschermende materiaal (protective material).
- 3 Αφαιρέστε την πορτοκαλί ταινία (orange tape) και το προστατευτικό υλικό (protective material).

**Για να εκτελέσετε τη ρύθμιση,** τοποθετήστε το μηχάνημα κοντά στο σημείο πρόσβασης\* και στον υπολογιστή.

- 4 Schließen Sie das Scan-Modul/Abdeckung (Scanning Unit / Cover).
- 4 Close the Scanning Unit / Cover.
- 4 Sluit de scaneenheid / klep (Scanning Unit / Cover).
- 4 Κλείστε τη μονάδα σάρωσης / κάλυμμα (Scanning Unit / Cover).

(\* Απαιτείται για το ασύρματο LAN)

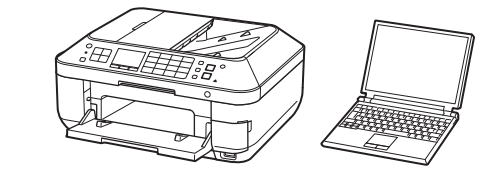

**Διαβάστε πρώτα το παρόν αρχείο! Πρέπει να έχετε το αρχείο διαθέσιμο για μελλοντική αναφορά σε αυτό.**

**ΕΛΛΗΝΙΚΑ**

6 Druk op de knop **AAN (ON)**.

### **Lees mij eerst!**

**Houd de handleiding binnen handbereik om deze indien nodig te kunnen raadplegen.**

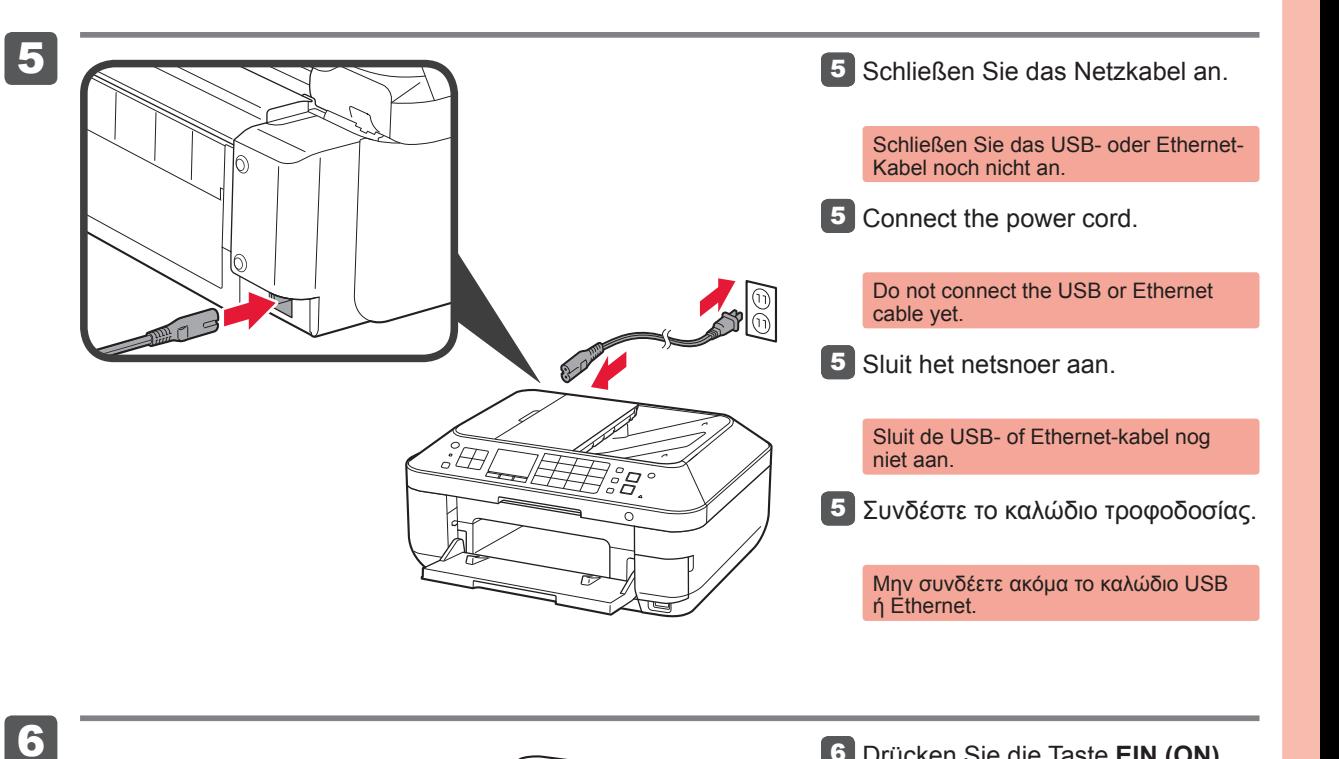

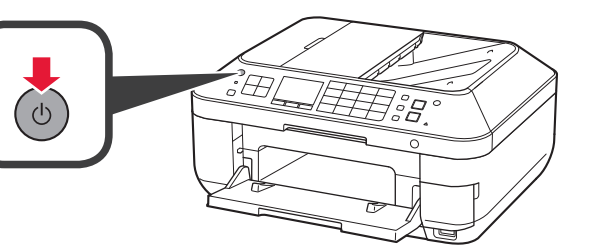

Zet het apparaat naast het toegangspunt\* en de computer **om de installatie uit te voeren**.

(\* Vereist voor draadloos LAN)

1 Öffnen Sie das Papierausgabefach (Paper Output Tray).

**1** Open the Paper Output Tray.

**NEDERLANDS**

**3** Remove the orange tape and protective material. 3 Entfernen Sie das orangefarbene Klebeband (orange tape) und das Schutzmaterial (protective material).

**Im Lieferumfang Included Items Meegeleverde Περιλαμβανόμενα enthalten artikelen στοιχεία** Überprüfen Sie den Lieferumfang. Check the included items. Controleer de meegeleverde artikelen. Ελέγξτε τα στοιχεία που περιλαμβάνονται.  $\circledcirc$ 

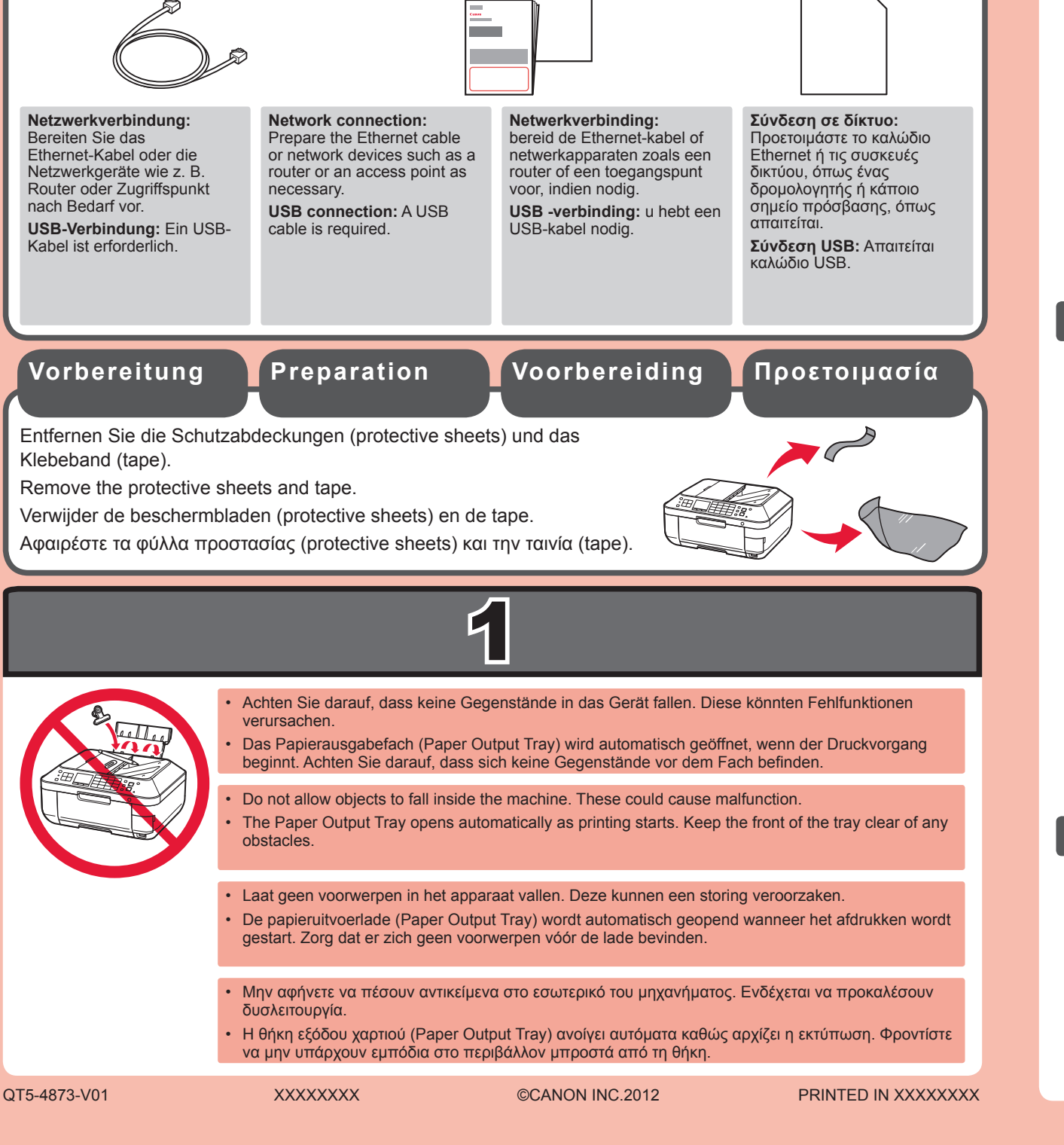

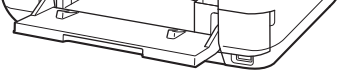

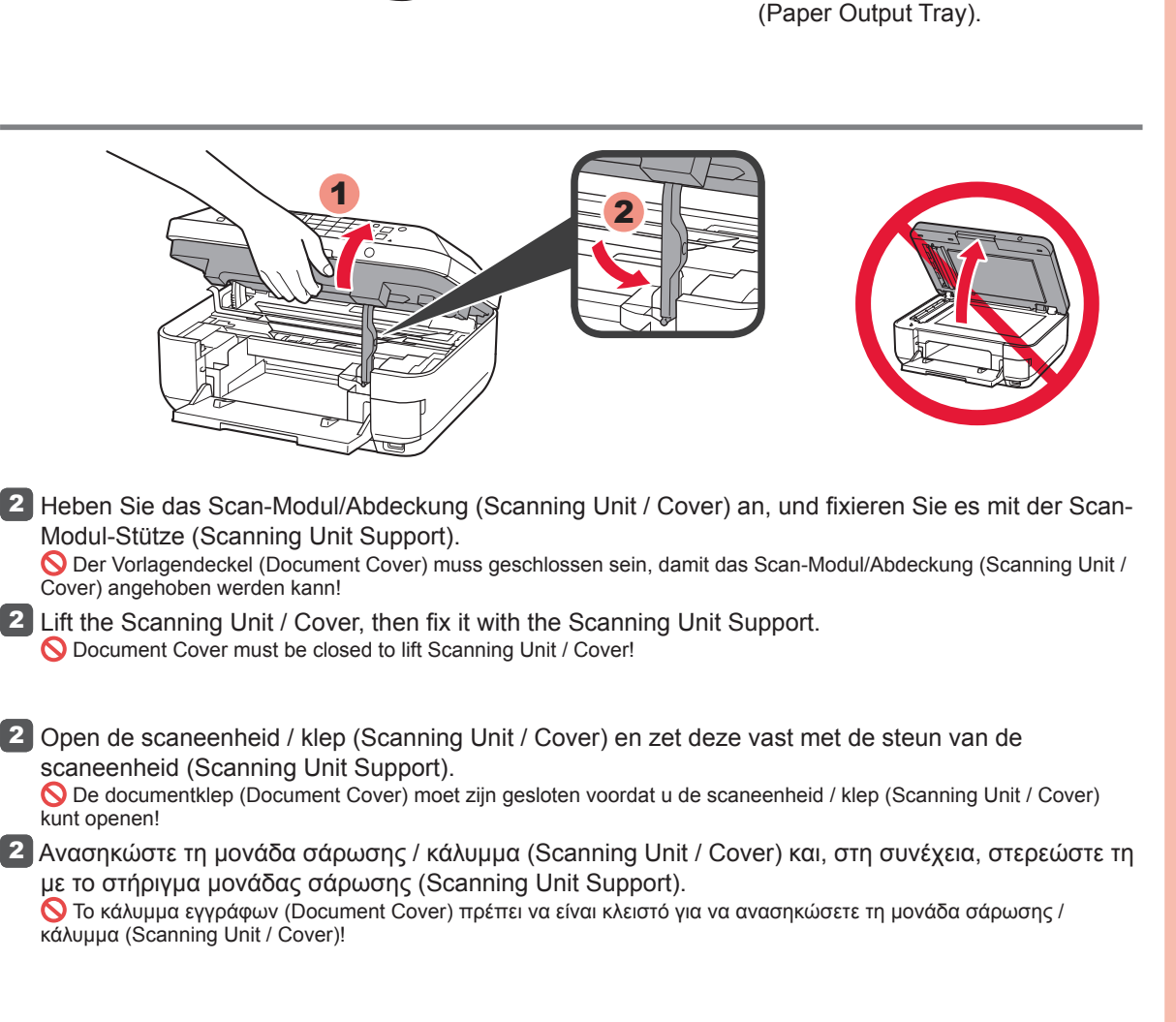

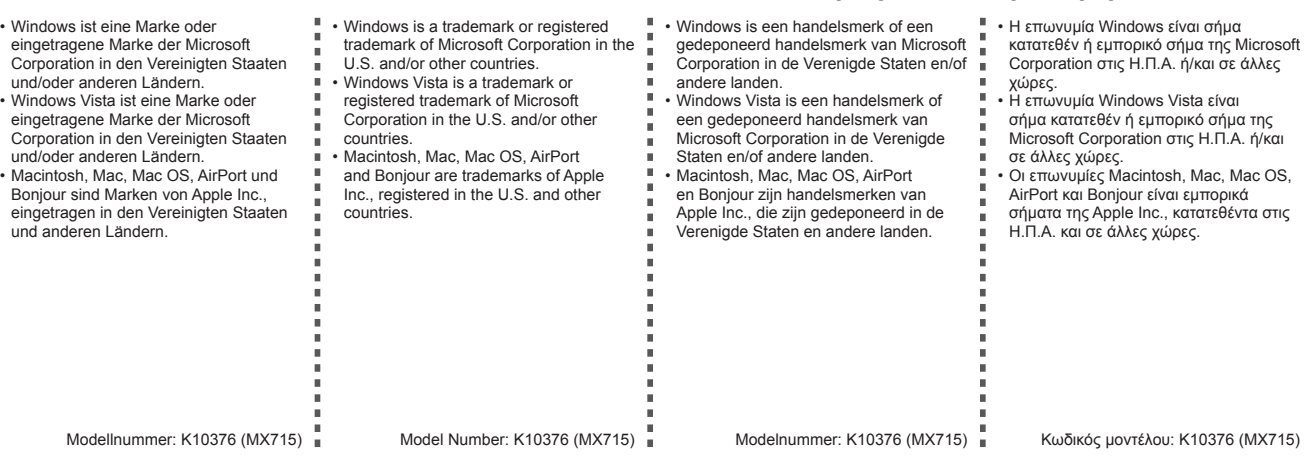

6 Press the **ON** button.

**To perform setup,** place the machine near the access point\* and computer. (\* Required for wireless LAN)

**Keep me handy for future reference. Bewahren Sie die Anleitung griffbereit auf.**

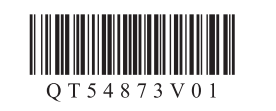

#### **ENGLISH DEUTSCH**

6 Drücken Sie die Taste **EIN (ON)**.

**Zur Einrichtung** stellen Sie das Gerät in die Nähe des Zugriffspunkts\* und des Computers.

(\* Erforderlich für WLAN)

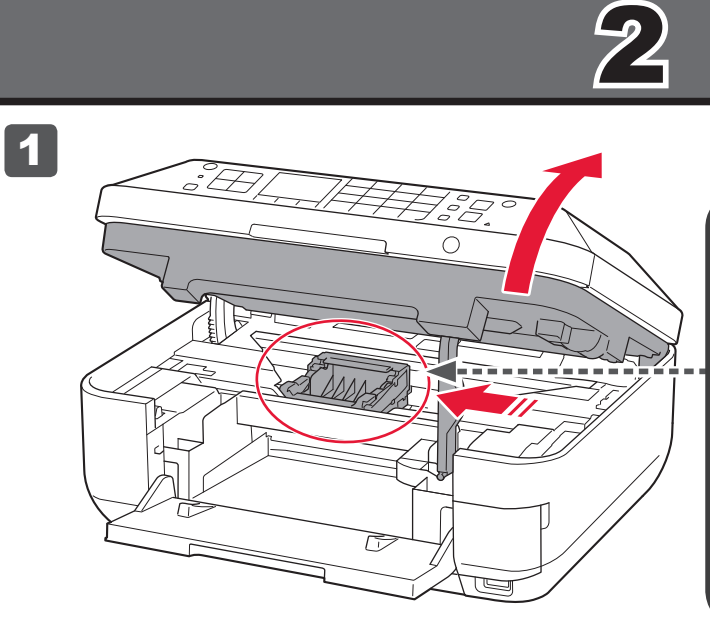

2

6

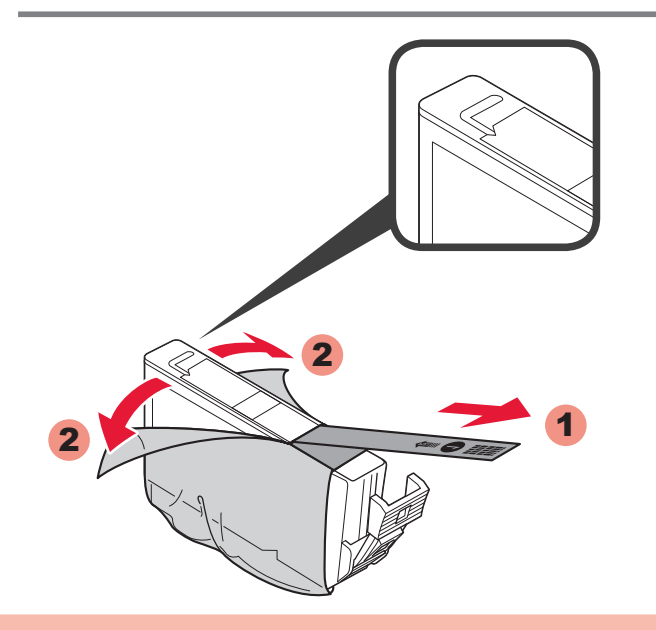

**2** Entfernen Sie die Schutzhülle.

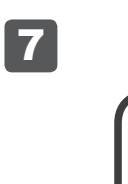

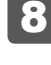

- **9** When this screen is displayed, press the **OK** button.
- 9 Wanneer dit scherm wordt weergegeven, drukt u op de knop **OK**.
- 9 Όταν εμφανιστεί αυτή η οθόνη, πατήστε το κουμπί **OK**.

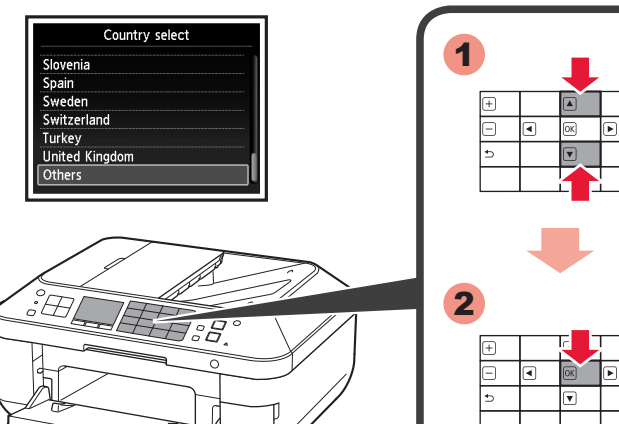

1

 $lect$   $\overline{OK}$  and start the setup eferring to the<br>ting Started" instruction

2

2 Αφαιρέστε το προστατευτικό περιτύλιγμα.

Επιλέξτε τη γλώσσα που θέλετε 7 και, στη συνέχεια, πατήστε το

κουμπί **OK**.

Για να αλλάξετε τη ρύθμιση γλώσσας, πατήστε το κουμπί **Πίσω (Back)**.

8 Wählen Sie das Land aus, in dem

Αφαιρέστε κάθε ίχνος της πορτοκαλί ταινίας (orange tape).

2 Verwijder de beschermende verpakking.

Εδώ θα εγκατασταθούν τα δοχεία μελάνης (ink tanks). Μην το αγγίζετε μέχρι να σταματήσει. Niet aanraken voordat de bewerking is gestopt.

1 Öffnen Sie das Scan-Modul/Abdeckung (Scanning Unit / Cover) wie unter 1 - 2 beschrieben.

1 Open the Scanning Unit / Cover as in 1 - 2.

1 Open de scaneenheid / klep (Scanning Unit / Cover) zoals bij 1 - 2.

1 Ανοίξτε τη μονάδα σάρωσης / κάλυμμα (Scanning Unit / Cover) όπως στο βήμα 1 - 2.

6 Schließen Sie das Scan-Modul/ Abdeckung (Scanning Unit / Cover) wie unter  $\boxed{1}$  -  $\boxed{4}$  beschrieben. Warten Sie etwa 3 bis 4 Minuten, bis

knop **OK**.

**9** Drücken Sie die Taste OK, wenn dieser Bildschirm angezeigt wird.

Als u de taalinstelling wilt wijzigen, drukt u op de knop **Terug (Back)**.

**7** Selecteer uw taal en druk op de

**7** Select your language, then press

**7** Wählen Sie Ihre Sprache aus, und drücken Sie anschließend die

Verwijder de oranje tape (orange tape) volledig.

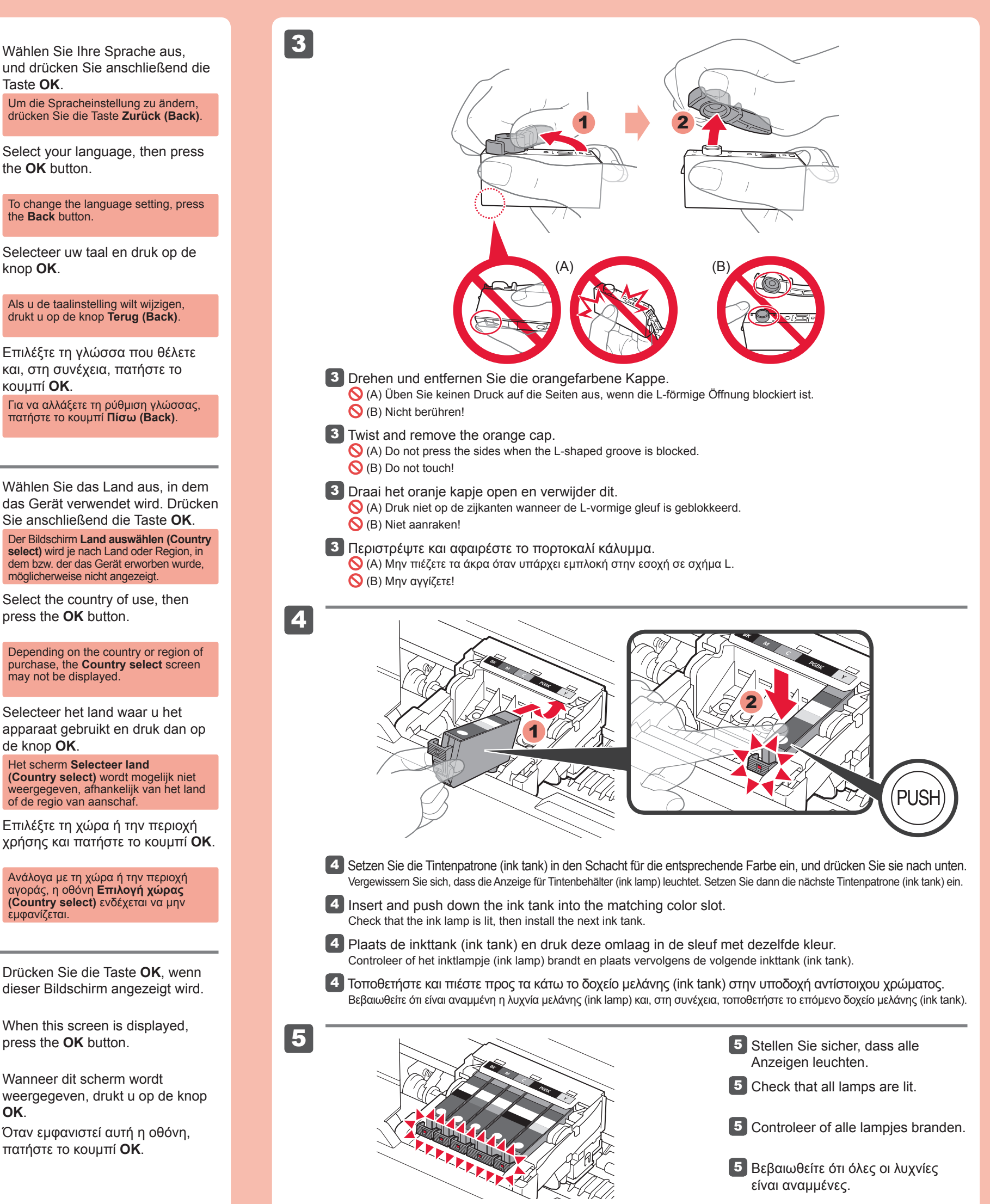

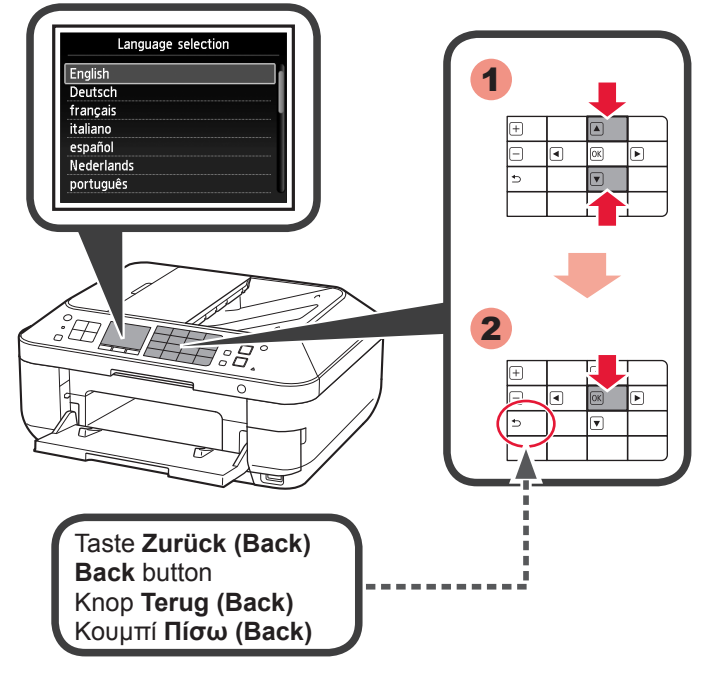

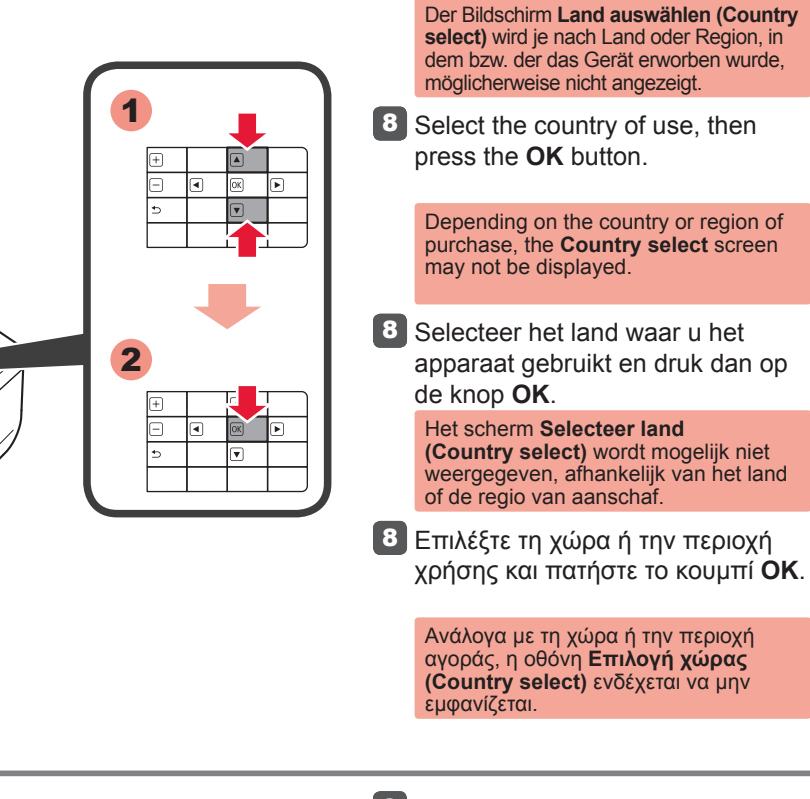

the **OK** button.

To change the language setting, press

the **Back** button.

Hier worden de inkttanks (ink tanks) geïnstalleerd. This is where the ink tanks are to be installed. **O** Do not touch it until it stops. Hier werden die Tintenpatronen (ink tanks) eingesetzt. Erst nach Abschluss des Vorgangs berühren.

Remove the orange tape completely.

Ziehen Sie das orangefarbene Klebeband (orange tape) vollständig ab.

2 Remove the protective wrap.

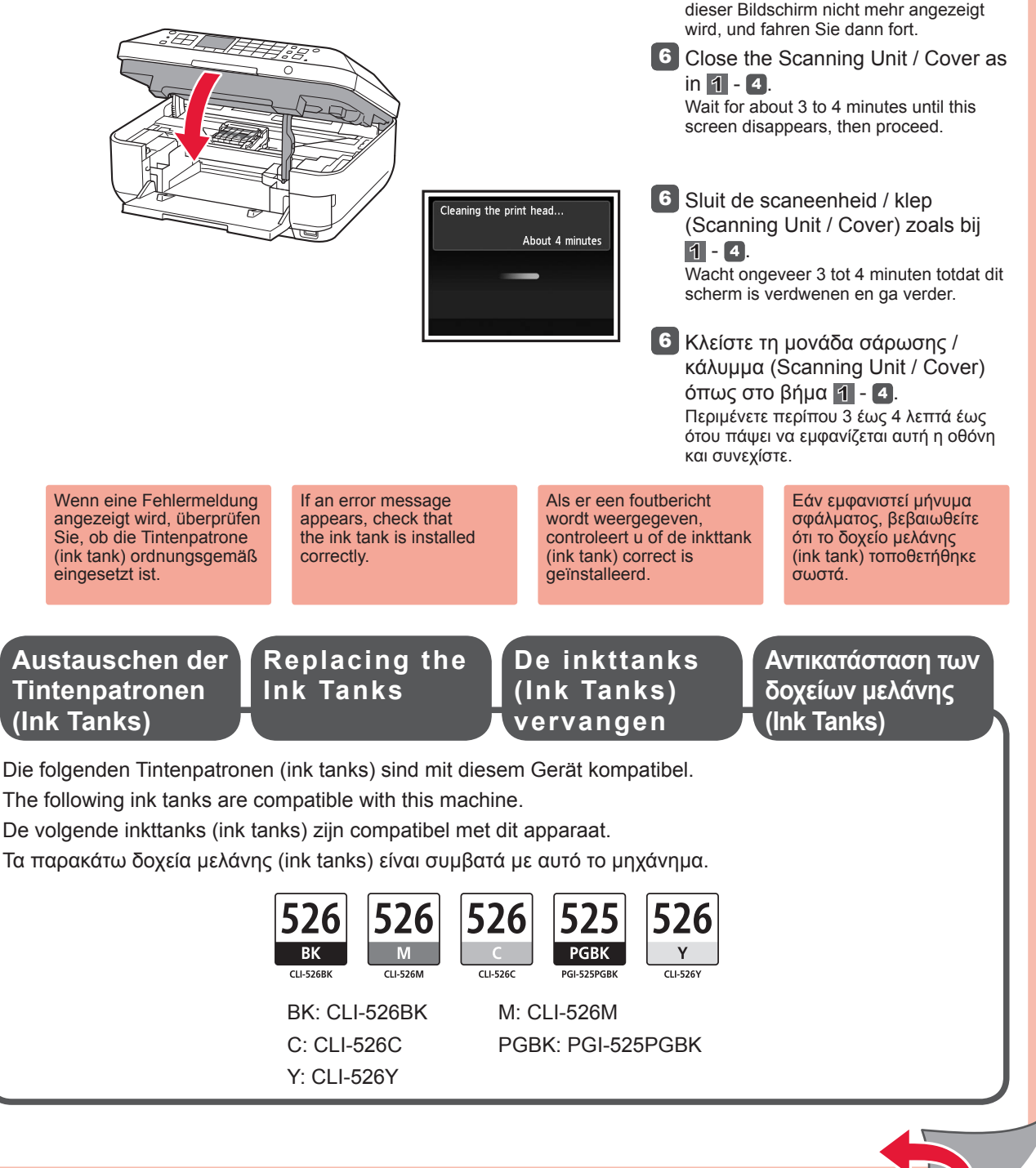

Taste **OK**.

Um die Spracheinstellung zu ändern, drücken Sie die Taste **Zurück (Back)**.

Sie anschließend die Taste **OK**.

2

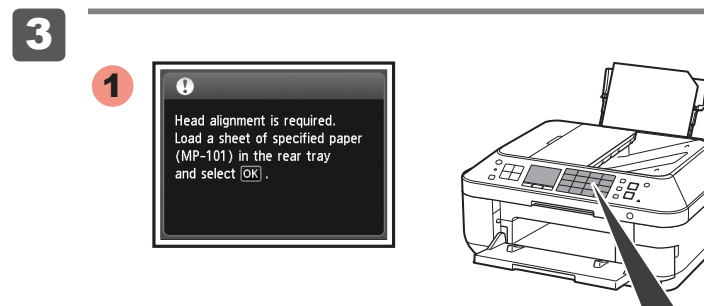

5

About 6 minutes

1

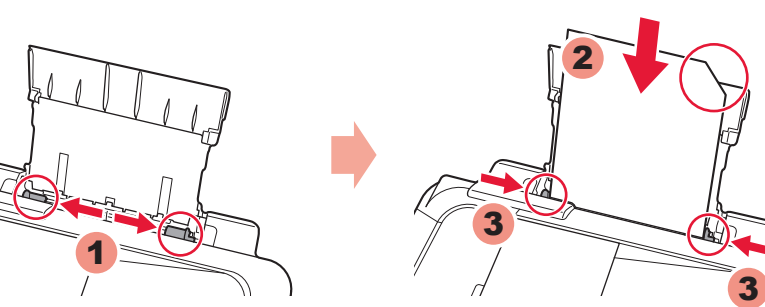

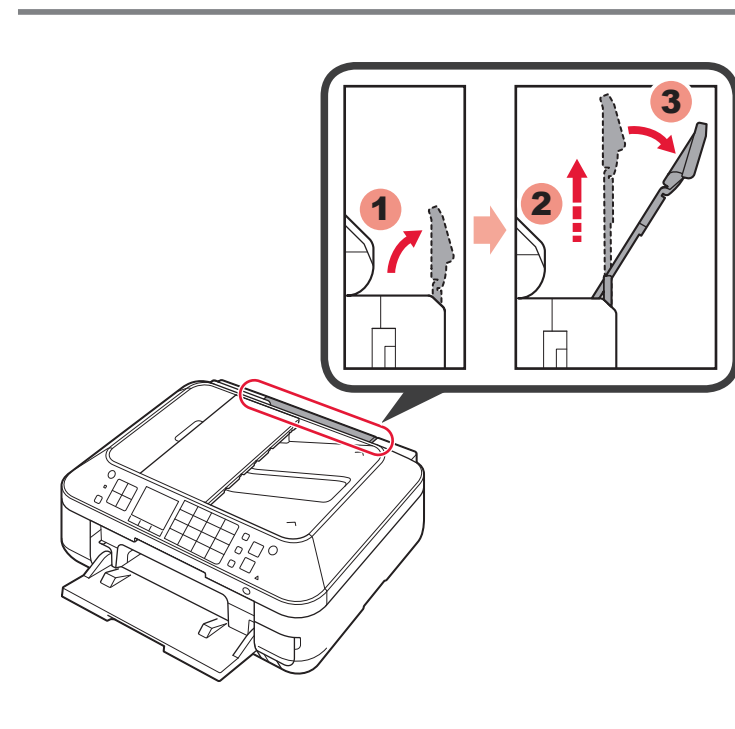

Εκτελέστε τη λειτουργία Ευθυγράμμιση κεφαλής εκτύπωσης (Print Head Alignment).

1 Ανοίξτε και επεκτείνετε την υποστήριξη χαρτιού (Paper Support) και, στη συνέχεια, γείρετέ την πίσω στη θέση της.

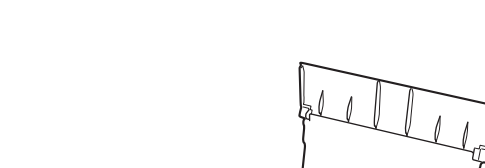

5 Πατήστε το κουμπί **OK**.

Τοποθετήστε φωτογραφικό χαρτί **μόνο** στην **πίσω θήκη (Rear Tray)**. Όταν χρησιμοποιείτε φωτογραφικό χαρτί, πρέπει να προσαρμόζονται οι ρυθμίσεις του μηχανήματος για τον τύπο και το μέγεθος του μέσου. Για λεπτομέρειες, ανατρέξτε στο **Ηλεκτρονικό εγχειρίδιο** το οποίο θα εγκατασταθεί αργότερα.

4 Σύρετε την κασέτα (Cassette) πίσω προς τα μέσα έως ότου ασφαλίσει

> • Για πληροφορίες σχετικά με το χαρτί, ανατρέξτε στο **Ηλεκτρονικό εγχειρίδιο** το οποίο θα εγκατασταθεί αργότερα. Η οθόνη LCD θα σβήσει, εάν το μηχάνημα δεν χρησιμοποιηθεί για περίπου 5 λεπτά. Για να επαναφέρετε την οθόνη, πατήστε οποιοδήποτε κουμπί (εκτός από το κουμπί **ON**) στον πίνακα λειτουργίας (Operation

**Τοποθέτηση φωτογραφικού χαρτιού**

- 2 Schieben Sie die Papierführung (Paper Guide) jeweils ganz nach außen. Legen Sie das im Lieferumfang enthaltene Papier MP-101 ein. Passen Sie die Papierführung (Paper Guide) dann an die Papierbreite an.
- 2 Slide the Paper Guide to both ends. Load the supplied MP-101 paper, then adjust the Paper Guide to fit the paper width.
- 2 Schuif de papiergeleider (Paper Guide) naar beide uiteinden. Plaats het meegeleverde MP-101papier en pas vervolgens de papiergeleider (Paper Guide) aan het papierformaat aan.
- Σύρετε τον οδηγό χαρτιού (Paper Guide) προς τα δύο άκρα. Τοποθετήστε το χαρτί MP-101 που 2 παρέχεται και, στη συνέχεια, προσαρμόστε τον οδηγό χαρτιού (Paper Guide) για να αντιστοιχεί στο πλάτος χαρτιού.

**3** Wanneer dit scherm wordt weergegeven, drukt u op de knop

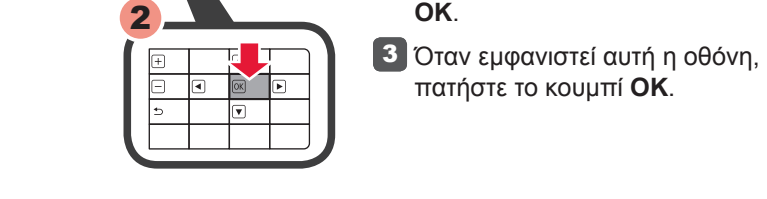

Σε περίπου 5 με 6 λεπτά, 4 εκτυπώνεται το μπλε και μαύρο μοτίβο. Η λειτουργία Ευθυγράμμιση κεφαλής εκτύπωσης (Print Head Alignment) έχει ολοκληρωθεί.

1 Open de papiersteun (Paper Support), klap deze uit en kantel deze weer terug op zijn plaats.

στη θέση της.

4 Na ongeveer 5 tot 6 minuten wordt het blauw-zwarte raster afgedrukt. Uitlijning printkop (Print Head Alignment) is voltooid.

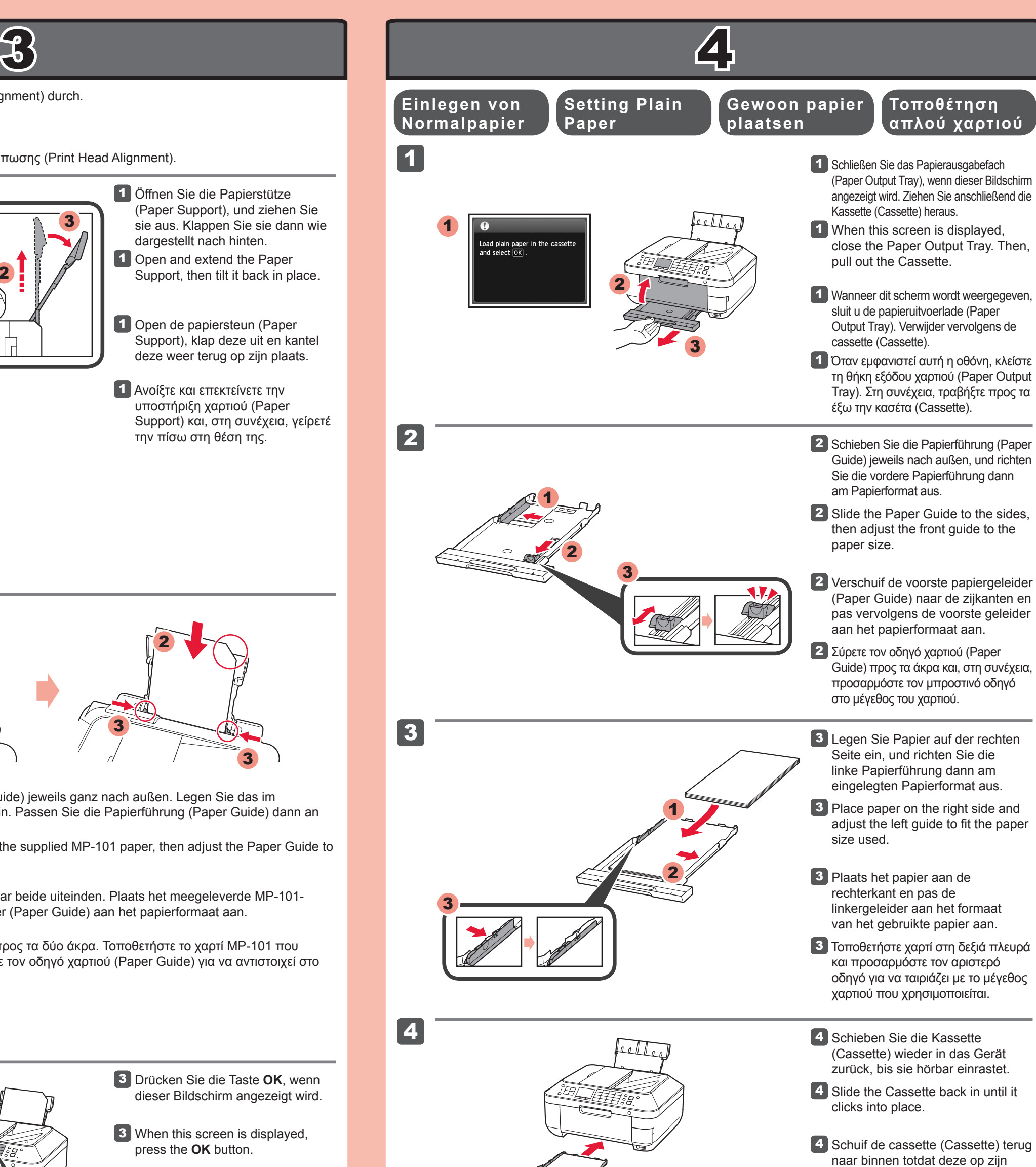

Panel).

•

**3** When this screen is displayed, press the **OK** button.

Voer Uitlijning printkop (Print Head Alignment) uit.

Εάν εμφανιστεί μήνυμα σφάλματος, πατήστε το κουμπί **OK** και προχωρήστε στο Κεφάλαιο <mark>4</mark>. Αφού ολοκληρωθείηεγκατάσταση, ανατρέξτε στο **Ηλεκτρονικό εγχειρίδιο** για να επαναλάβετε τη λειτουργία Ευθυγράμμιση κεφαλής εκτύπωσης (Print Head Alignment). Als er een foutbericht wordt weergegeven, drukt u op de knop **OK** en gaat u verder met 4. Nadat de installatie is voltooid, raadpleegt u de **Online handleiding** om Uitlijning printkop (Print Head Alignment) opnieuw uit te

 $4$  In about 5 to 6 minutes, the blueblack pattern is printed. Print Head Alignment is complete.

5 Druk op de knop **OK**.

Plaats fotopapier **alleen** in de **achterste lade (Rear Tray)**. Wanneer u fotopapier gebruikt, moet u de apparaatinstellingen voor het mediumtype en -formaat aanpassen. Raadpleeg de **Online handleiding**, die later wordt geïnstalleerd, voor details.

1 Open and extend the Paper Support, then tilt it back in place. 1 Öffnen Sie die Papierstütze (Paper Support), und ziehen Sie sie aus. Klappen Sie sie dann wie dargestellt nach hinten.

4 Der Druck des Musters in den Farben Schwarz und Blau dauert ca. 5 bis 6 Minuten. Die Druckkopfausrichtung (Print Head Alignment) ist abgeschlossen.

### **Fotopapier Loading Photo plaatsen**

plaats klikt.

#### Raadpleeg de **Online handleiding**, die later wordt geïnstalleerd, voor informatie over papier. Het LCD wordt uitgeschakeld als u het apparaat gedurende ongeveer 5 minuten niet hebt gebruikt. Als u het scherm wilt herstellen, drukt u op een • •

willekeurige knop (behalve de knop **AAN (ON)**) op het bedieningspaneel (Operation Panel).

Perform the Print Head Alignment.

voeren. If an error message appears, press the **OK** button, then proceed to 4. After installation is complete, refer to the **Onscreen Manual** to redo Print Head Alignment.

▓▓▓▓

5 Press the **OK** button.

Load photo paper in the **Rear Tray only**. When using photo paper, machine settings for media type and size should be adjusted. For details, refer to the **On-screen Manual** which will be installed later.

**Paper**

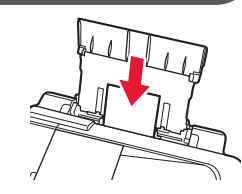

For information about paper, refer to the **Onscreen Manual** which will be installed later. The LCD turns off if the machine is not operated for about 5 minutes. To restore the display, press any button (except the **ON** button) on the Operation Panel. • •

Führen Sie die Druckkopfausrichtung (Print Head Alignment) durch.

Drücken Sie die Taste **OK**, wenn 3 dieser Bildschirm angezeigt wird.

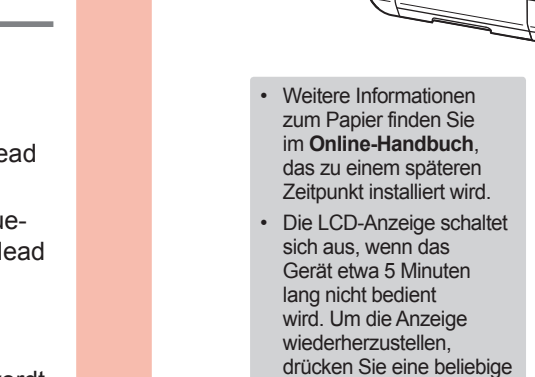

Taste am Bedienfeld (Operation Panel) (außer der Taste **EIN (ON)**).

5 Drücken Sie die Taste **OK**.

Legen Sie Fotopapier **nur** in das **hintere Fach (Rear Tray)** ein. Passen Sie die Geräteeinstellungen für Medientyp und Format bei der Verwendung von Fotopapier an. Weitere Informationen finden Sie im **Online-Handbuch**, das zu einem späteren Zeitpunkt installiert wird.

## **Einlegen von Fotopapier**

Wenn eine Fehlermeldung angezeigt wird, drücken Sie die Taste **OK**, und fahren Sie mit 4 fort. Lesen Sie nach dem Abschluss der Installation die Anweisungen im **Online-Handbuch**, um die Druckkopfausrichtung (Print Head Alignment) erneut durchzuführen.

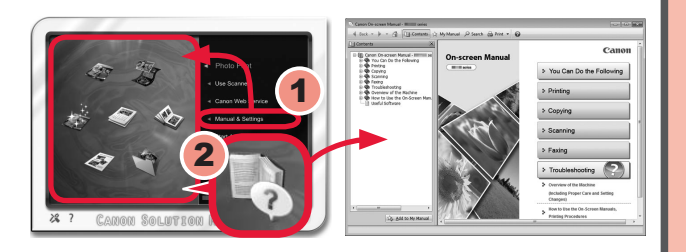

Nach der Installation wird "Solution Menu EX" gestartet.

# **Μη συνδέετε ακόμα το καλώδιο USB.**

Θα εμφανιστεί προτροπή για να το συνδέσετε αργότερα κατά τη διάρκεια της εγκατάστασης με χρήση του **CD-ROM εγκατάστασης (Setup CD-ROM)**.

- Τερματίστε όλες τις εφαρμογές πριν πραγματοποιήσετε την εγκατάσταση. •
- Συνδεθείτε με λογαριασμό διαχειριστή. •

1 Τοποθετήστε το CD-ROM στον υπολογιστή.

Ενδέχεται να απαιτείται σύνδεση στο Internet κατά τη διάρκεια της εγκατάστασης. Ισχύουν χρεώσεις σύνδεσης. •

Οι οθόνες προέρχονται από τα λειτουργικά συστήματα Windows 7 operating system Home Premium και Mac OS X 10.6.x. Οι πραγματικές οθόνες ενδέχεται να διαφέρουν ανάλογα με την έκδοση του ΛΣ.

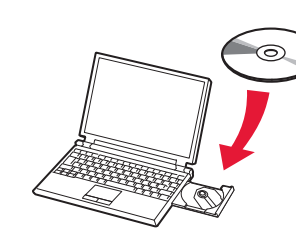

Ύστερα από την εγκατάσταση, εκκινείται το "Solution Menu EX".

Για να ανοίξετε το **Ηλεκτρονικό εγχειρίδιο**, κάντε κλικ στην επιλογή **Εγχειρίδιο & Ρυθμίσεις (Manual & Settings)** > **Ηλεκτρονικό εγχειρίδιο (On-screen Manual)**. Ανατρέξτε σε αυτό για λεπτομέρειες σχετικά με τα χαρακτηριστικά, τις λειτουργίες και συμβουλές αντιμετώπισης προβλημάτων.

Για την εγκατάσταση, πρέπει να επιλεγεί το Solution Menu EX και το **Ηλεκτρονικό εγχειρίδιο**.

Εάν το καλώδιο USB είναι ήδη συνδεδεμένο, αποσυνδέστε το. Εάν εμφανιστεί κάποιο μήνυμα στον υπολογιστή, κάντε κλικ στο κουμπί **Άκυρο (Cancel)**. aangesloten, verwijdert u deze. Klik op **Annuleren (Cancel)** wanneer er een bericht op de computer

Μπορείτε να ρυθμίσετε τις λειτουργίες φαξ του μηχανήματος αργότερα. Για τις οδηγίες ρύθμισης, ανατρέξτε στην ενότητα **Ρύθμιση του ΦΑΞ**.

**Sluit de USB-kabel nog niet aan.**

U wordt gevraagd de kabel aan te sluiten tijdens de installatie met de **installatie-cd-rom (Setup CD-ROM)**.

1 Insert the CD-ROM into the computer.

- Sluit alle toepassingen voordat u de installatie start. •
- Meld u aan met een beheerdersaccount.
- Er is mogelijk een internetverbinding nodig tijdens de installatie. Voor de verbinding worden kosten in rekening gebracht. •

De schermen zijn gebaseerd op Windows 7 operating system Home Premium en Mac OS X 10.6.x. De werkelijke schermen kunnen verschillen naar gelang de versie van het besturingssysteem.

> Plaats de installatie-cd-rom in de computer. 1

Als de USB-kabel al is

wordt weergegeven.

- Schließen Sie vor der Installation alle Anwendungen.
- Melden Sie sich über ein Administratorkonto an. •
- Während der Installation ist möglicherweise eine Internetverbindung erforderlich. Es fallen Verbindungsgebühren an. •

1 Legen Sie die CD-ROM in den Computer ein.

#### Na de installatie wordt "Solution Menu EX" gestart.

Als u de **Online handleiding** wilt openen, klikt u op **Handleiding/instellingen (Manual & Settings)** > **Online handleiding (On-screen Manual)**. Raadpleeg deze handleiding voor details over functies, bewerkingen en tips voor probleemoplossing. Selecteer het Solution Menu EX en de **Online handleiding** voor de installatie.

U kunt de faxfuncties van het apparaat later instellen. Raadpleeg **De fax instellen** voor de installatie-instructies.

**Ανατρέξτε στο Ηλεκτρονικό εγχειρίδιο στον υπολογιστή Lees de Online handleiding op de computer Read the On-screen Manual on the Computer Lesen des Online-Handbuch auf dem Computer**

Screens are based on Windows 7 operating system Home Premium and Mac OS X 10.6.x. Actual screens may differ depending on the OS version.

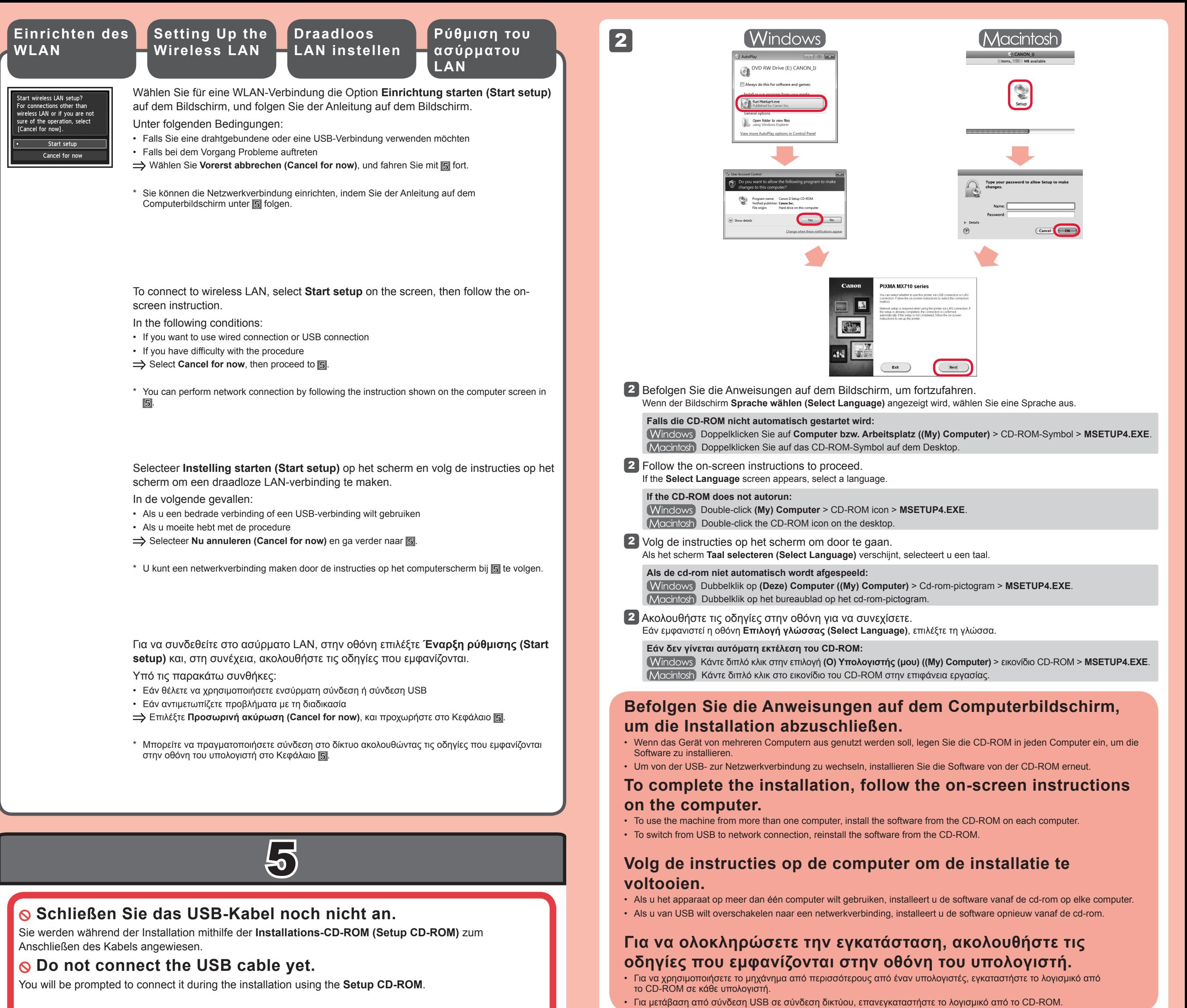

If the USB cable is already connected, unplug it. If a message appears on the computer, click **Cancel**.

After the installation, "Solution Menu EX" starts.

To open the **On-screen Manual**, click **Manual & Settings** > **On-screen Manual**. Refer to it for details on the functions, operations, and troubleshooting tips.

Solution Menu EX and the **On-screen Manual** need to be selected for installation.

You may setup the fax features of the machine later. For the setup instructions, refer to **Setting Up the FAX**.

Die Bildschirme beziehen sich auf Windows 7 operating system Home Premium und Mac OS X 10.6.x. Die tatsächlichen Bildschirme weichen möglicherweise je nach verwendeter Betriebssystemversion ab.

- Quit all applications before installation.
- Log on using an administrator account.
- Internet connection may be required during the installation. Connection fees apply.

Wenn das USB-Kabel bereits angeschlossen ist, ziehen Sie es ab. Falls auf dem Computerbildschirm eine Meldung angezeigt wird, klicken Sie auf **Abbrechen (Cancel)**.

Klicken Sie zum Öffnen des **Online-Handbuch** auf **Handb. u. Einstell. (Manual & Settings)** > **Online-Handbuch (On-screen Manual)**. Hier finden Sie Informationen zu Funktionen, Vorgehensweisen und Tipps zur Fehlersuche. Solution Menu EX und das **Online-Handbuch** müssen zur Installation ausgewählt werden.

Sie können die Faxfunktionen des Geräts zu einem späteren Zeitpunkt einrichten. Anweisungen zur Einrichtung finden Sie unter **Einrichten des FAX**.